## 旁聽生使用數位學習平台指引

1.登入系統

(1)本校首頁 > 資訊服務 > 數位學習平台

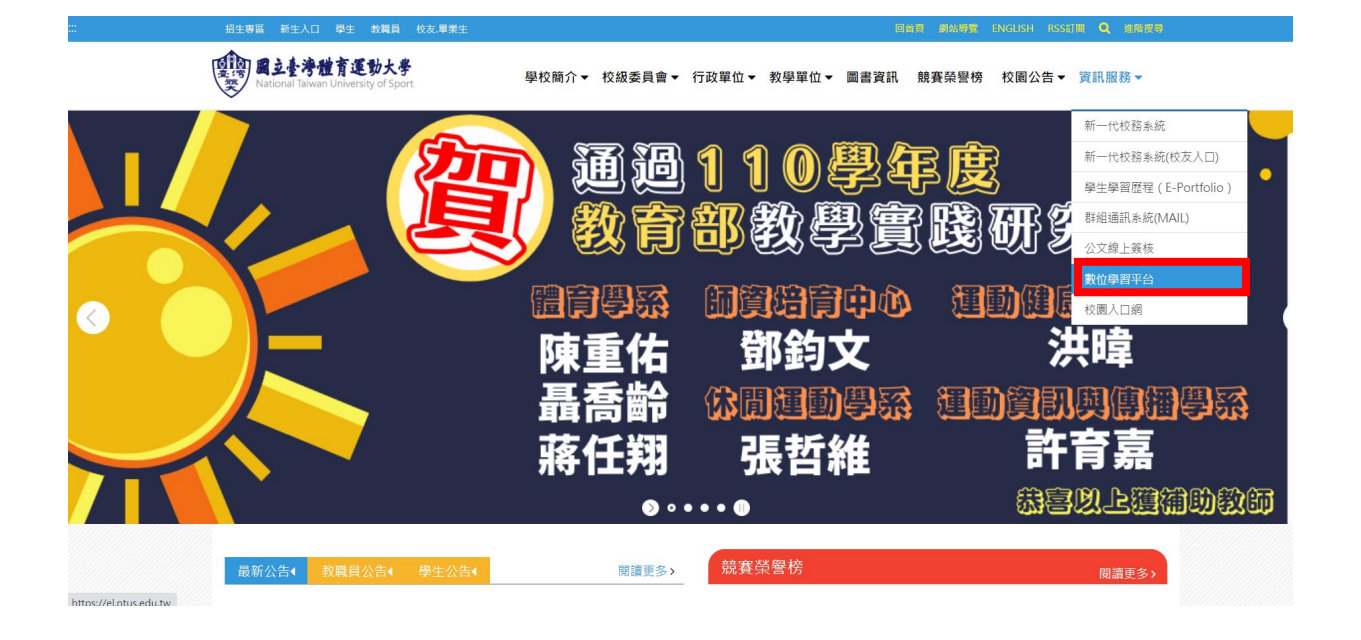

(2)紅框處輸入帳號及密碼 > 點選"登入"

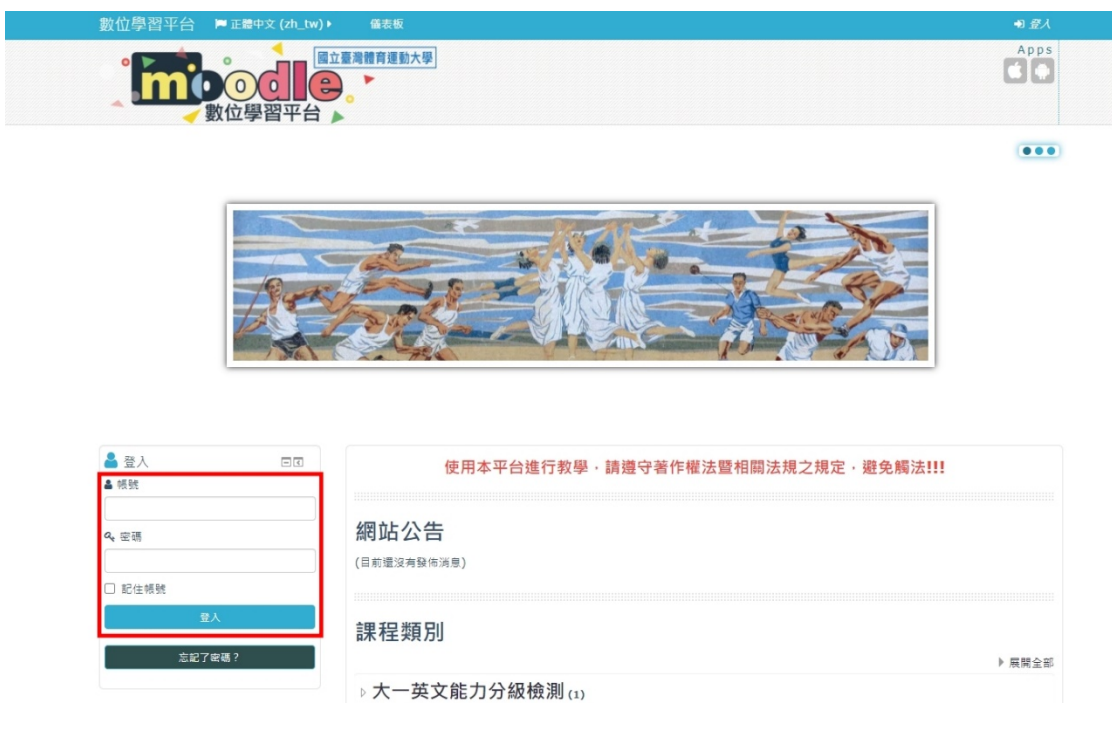

(3)登入成功後於畫面右上角可見"旁聽生"。

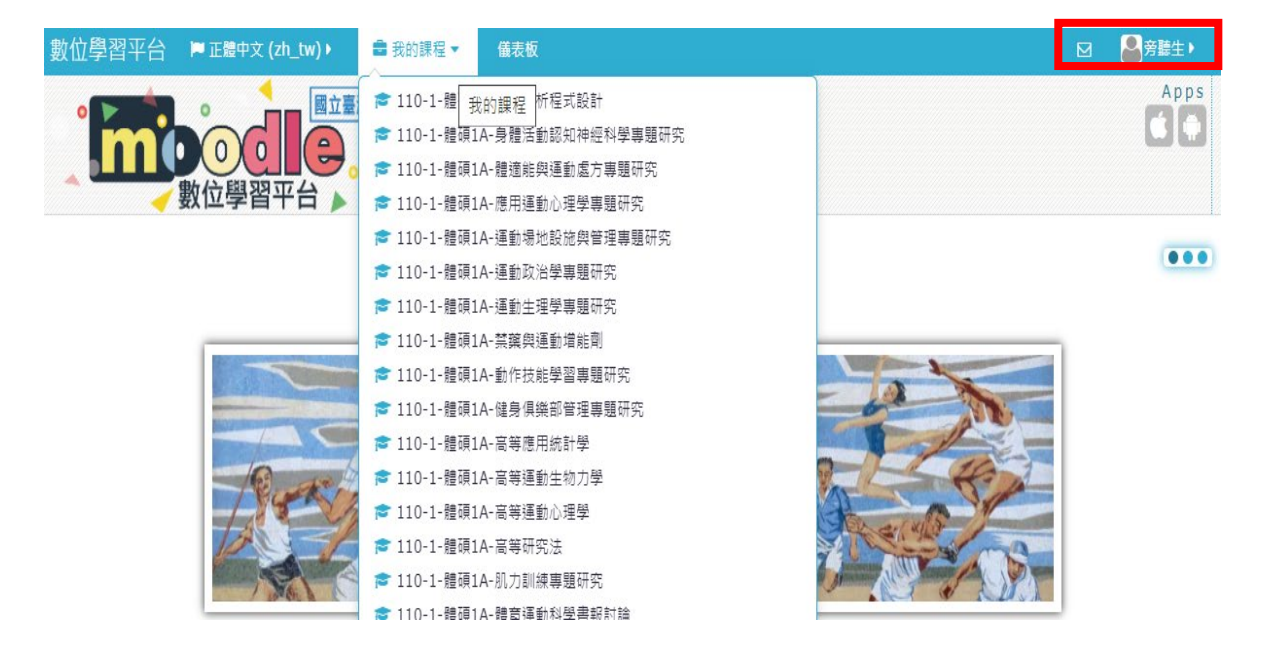

- 2.查看各課程內容
	- (1)點選畫面上方"我的課程"可見到下拉清單,找尋想旁聽課程(左下角方

塊頁籤亦可見到課程)。

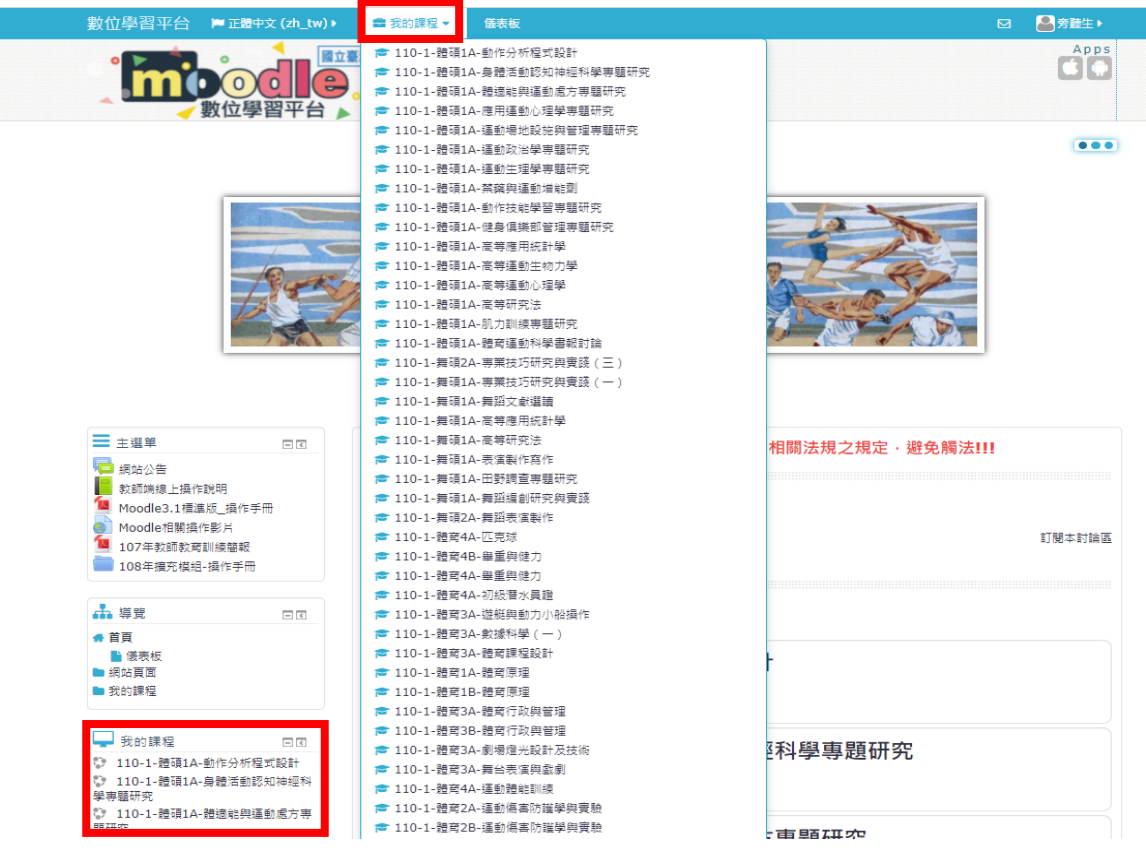

## (2)進入課程頁面後,可見該課程之週次、課程進度介紹等本學期上課內容

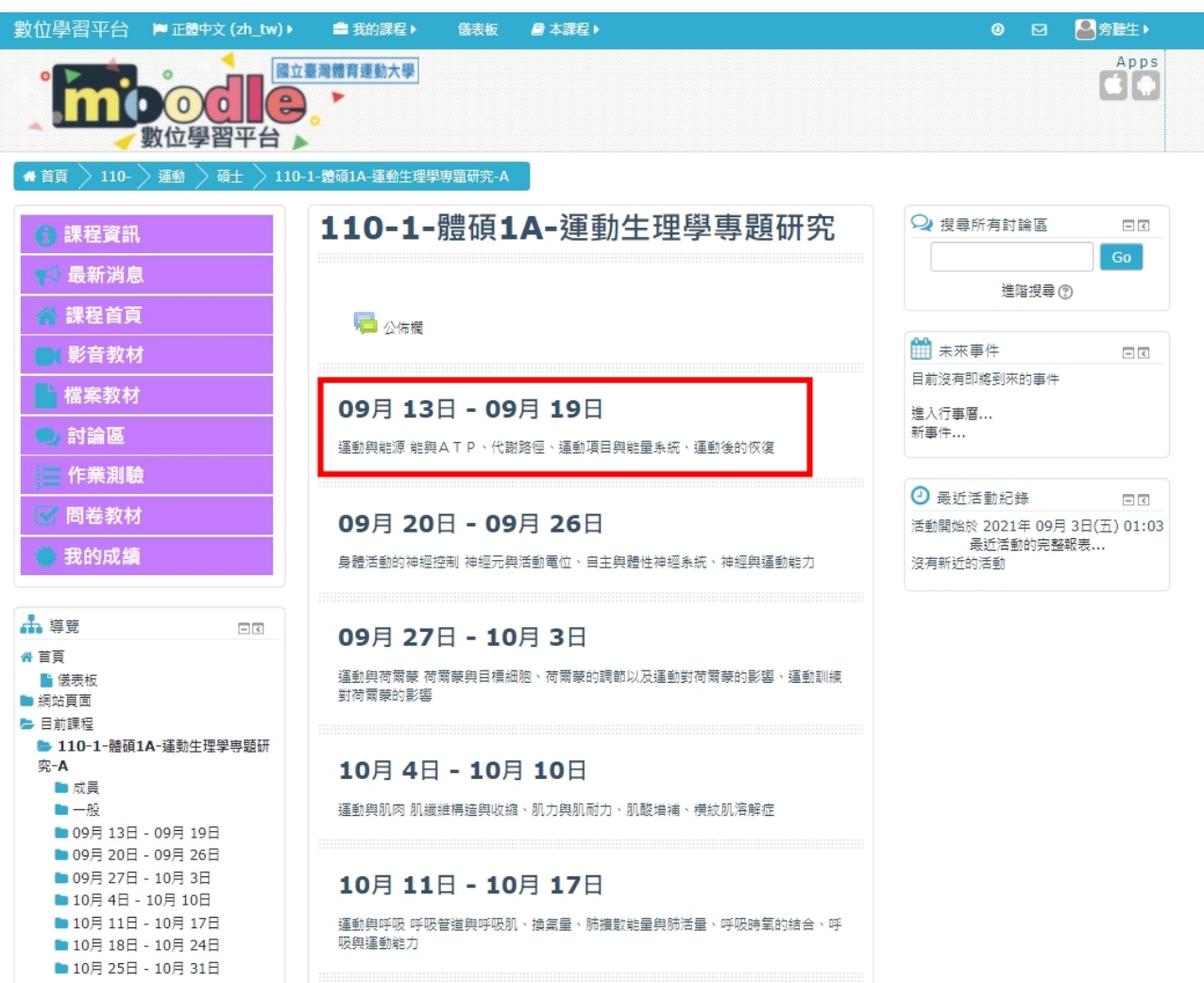

## (3)如需進一步了解授課及教師資訊可點選左邊的"課程資訊"進行查閱

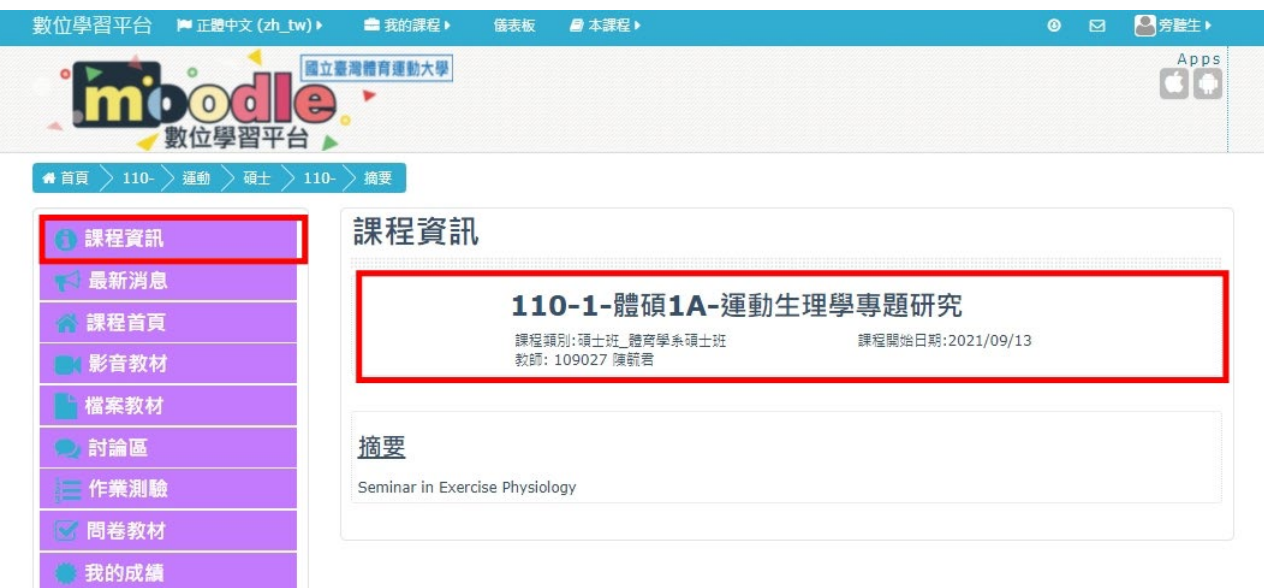

(4)也可點選"課程首頁"查閱公佈欄(紅框處),教師通常會將須讓學生知道

的訊息放置於此

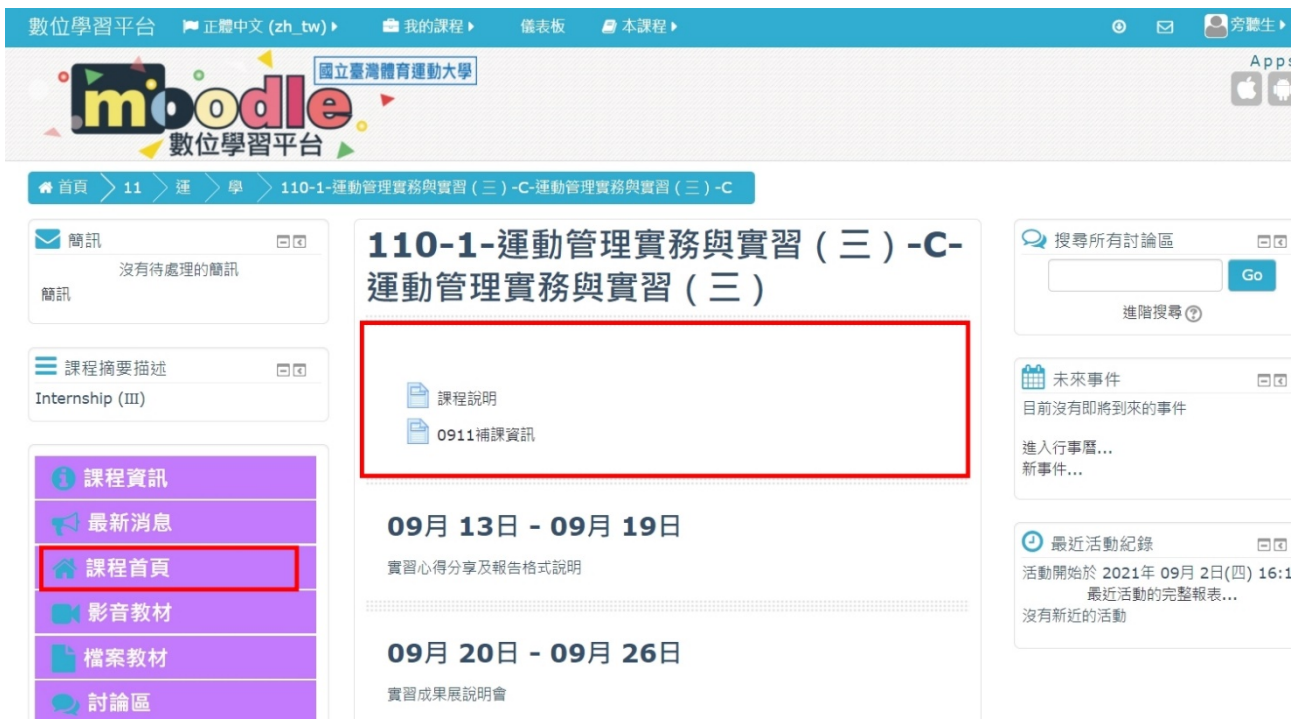

(5)以點選"0911 補課資訊"而言,便可見教師因應補課擬進行之視訊會議

(線上教學課程)訊息

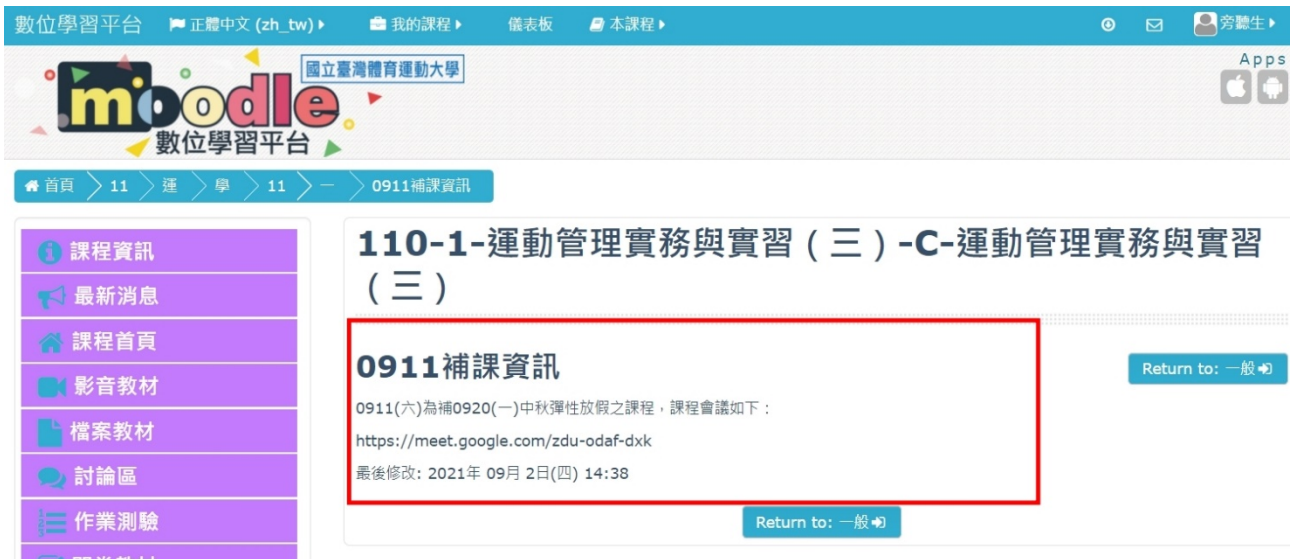